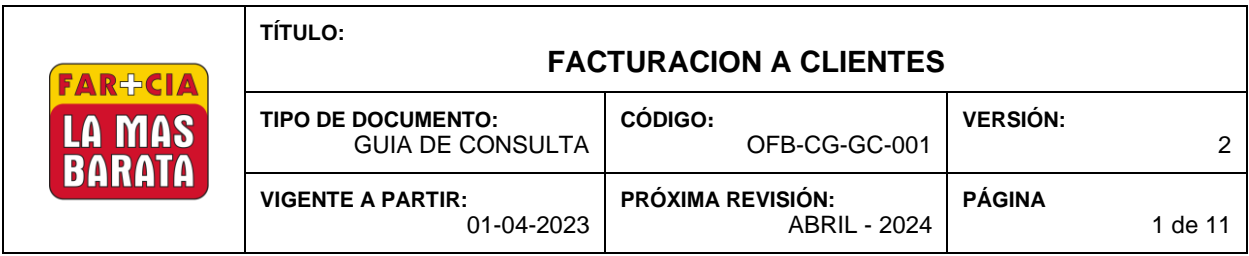

## **Objetivo**

Detallar los pasos a seguir para la elaboración y consulta de la factura electrónica en el Portal de Facturación- Kiosco de Farmacia la Más Barata.

| ID                                                                                                    | <b>Elaborar Factura</b>                                                                                                    |
|----------------------------------------------------------------------------------------------------|----------------------------------------------------------------------------------------------------|
| Paso 1. Ingresar al sitio<br>web en el navegador o<br>visitar el sitio web de<br>Farmacia la Más Barata | https://facturacion.farmacialamasbarata.com/kioscoFt/<br>https://www.farmaciaslamasbarata.com/                                                                                                    |
| Paso 2. Seleccionar la<br>opción "HAZ TU<br><b>FACTURA</b><br><b>ELECTRONICA</b><br>AQUI".              | FAR+CIA<br>ANEURISMA<br><b>HAZ TU FACTURA ELECTRÓNICA AQUI</b><br>LA MAS<br>Leer más<br>BARATA<br><b>NOSOTROS</b><br>PROGRAMA<br>CONSULTORIO<br><b>BOLSA DE</b><br><b>INICIO</b><br>NOTICIAS<br><b>SUCURSALES</b><br>MAGAZINE DE<br>$f)$ ( $\Box$<br>MÉDICO<br>TRABAJO<br><b>OFERTAS</b><br>SAM<br>TÚ MÉDICO DE CONFIANZA<br>SIEMPRE CERCA DE TI<br><b>DE DESCUENTO</b><br><b>CONSULTORIOS</b><br><b>ADICIONA</b><br>MEDICOS<br><b>CON TU</b><br><b>TARJETA</b><br>Surte tu<br>LA MAS<br>receta en                                                                                                    |
| Paso 3. Seleccionar la<br>opción "Facturar".                                                            | Generación de Factura Electrónica<br>Bienvenido al Servicio de Facturación Electrónica.<br><b>Consultar Facturas</b><br><b>Facturar</b><br>Para poder visualizar tu factura en pantalla,<br>Se requiere la versión 8.0 o superior de Acrobat Reader<br>*** IMPORTANTE ***<br>Debido a los cambios implementados por el SAT en CFDI 4.0, ahora para<br>poder facturar, es necesario que los datos del cliente coincidan<br>EXACTAMENTE con los datos de su Constancia de Situación Fiscal,<br>incluyendo el Regimen fiscal. Si esto no sucede, no se podrá generar y emitir<br>la factura. Muchas gracias por su comprensión.<br>Te recordamos que solo podrás tramitar tu factura dentro del mismo mes de<br>compra.<br>Atención a clientes: 6646855959 Ext 2016,2017,2018 o 2019<br>Correo: mc@opefar.com |

La información aquí contenida constituye un secreto industrial y tanto éste como cualquier derecho de propiedad intelectual sobre el contenido, son propiedad de Operadora Farmacéutica de Baja California S de RL de CV, toda vez que han sido creados a iniciativa de ésta, por lo que queda prohibida la reproducción total o parcial de la información.

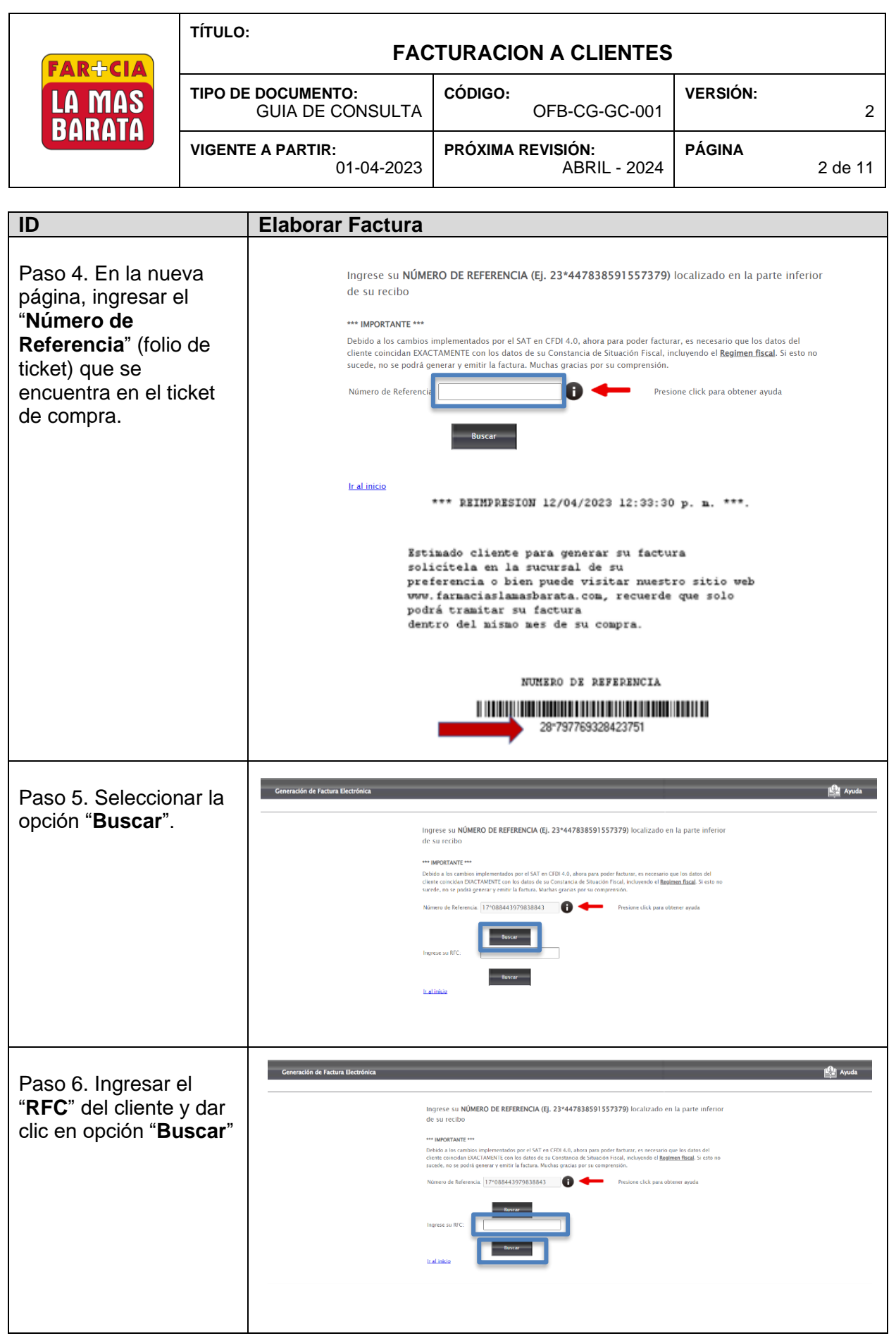

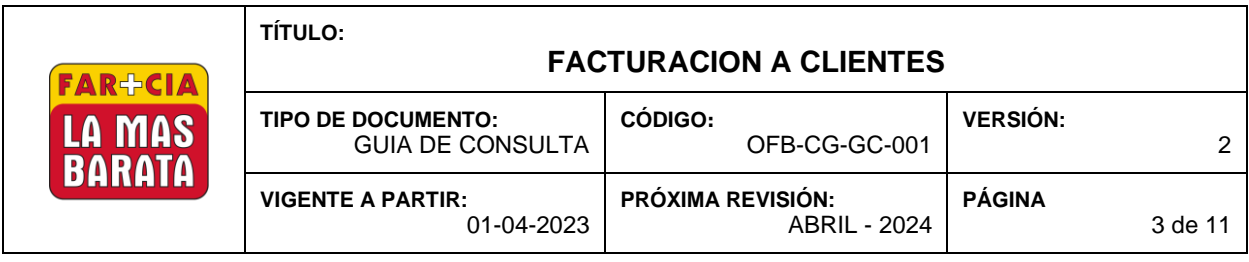

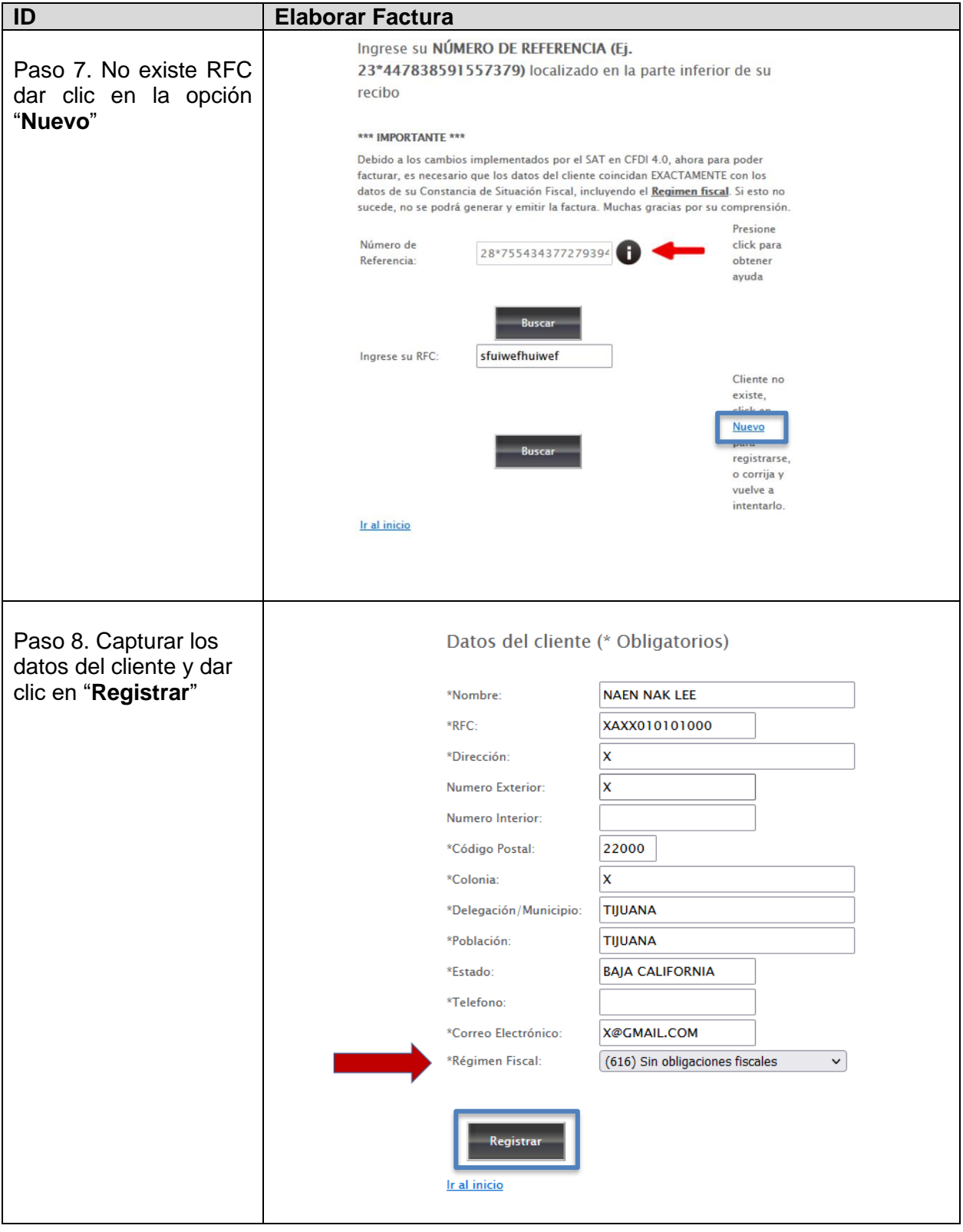

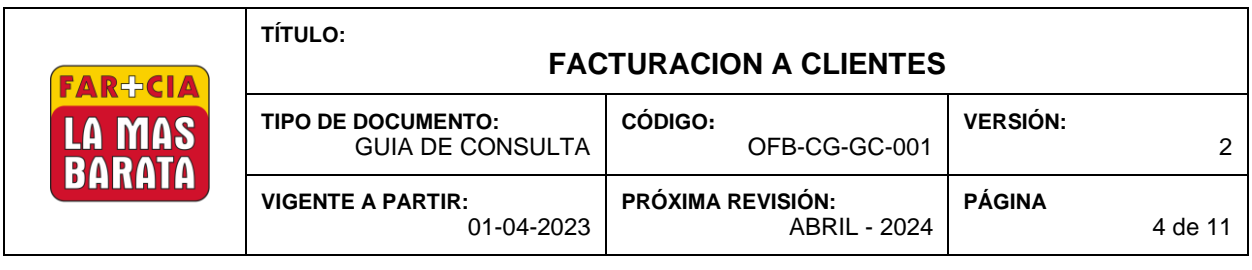

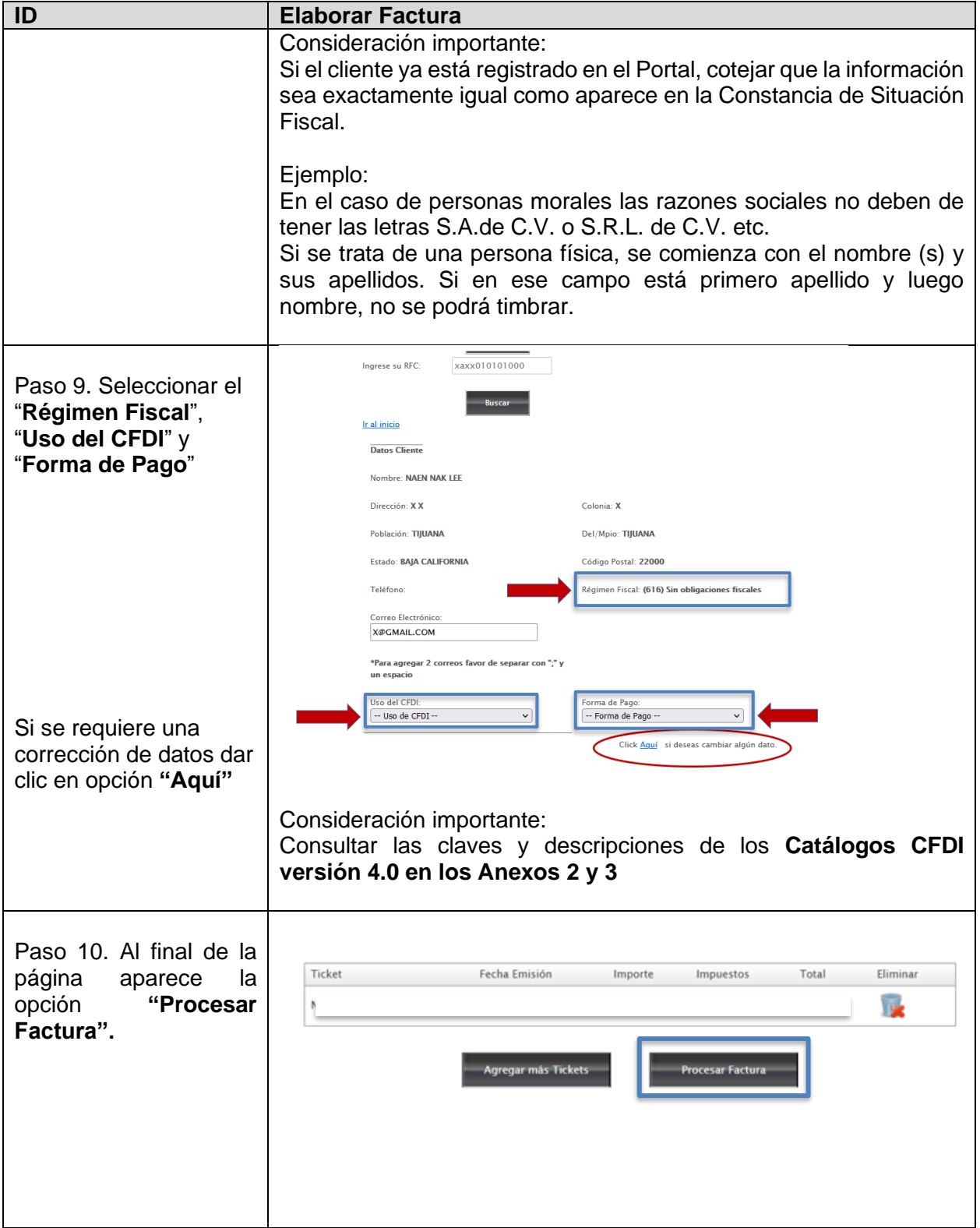

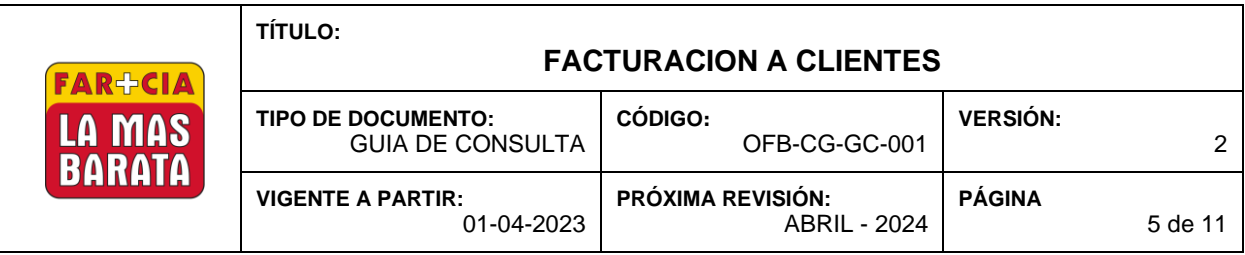

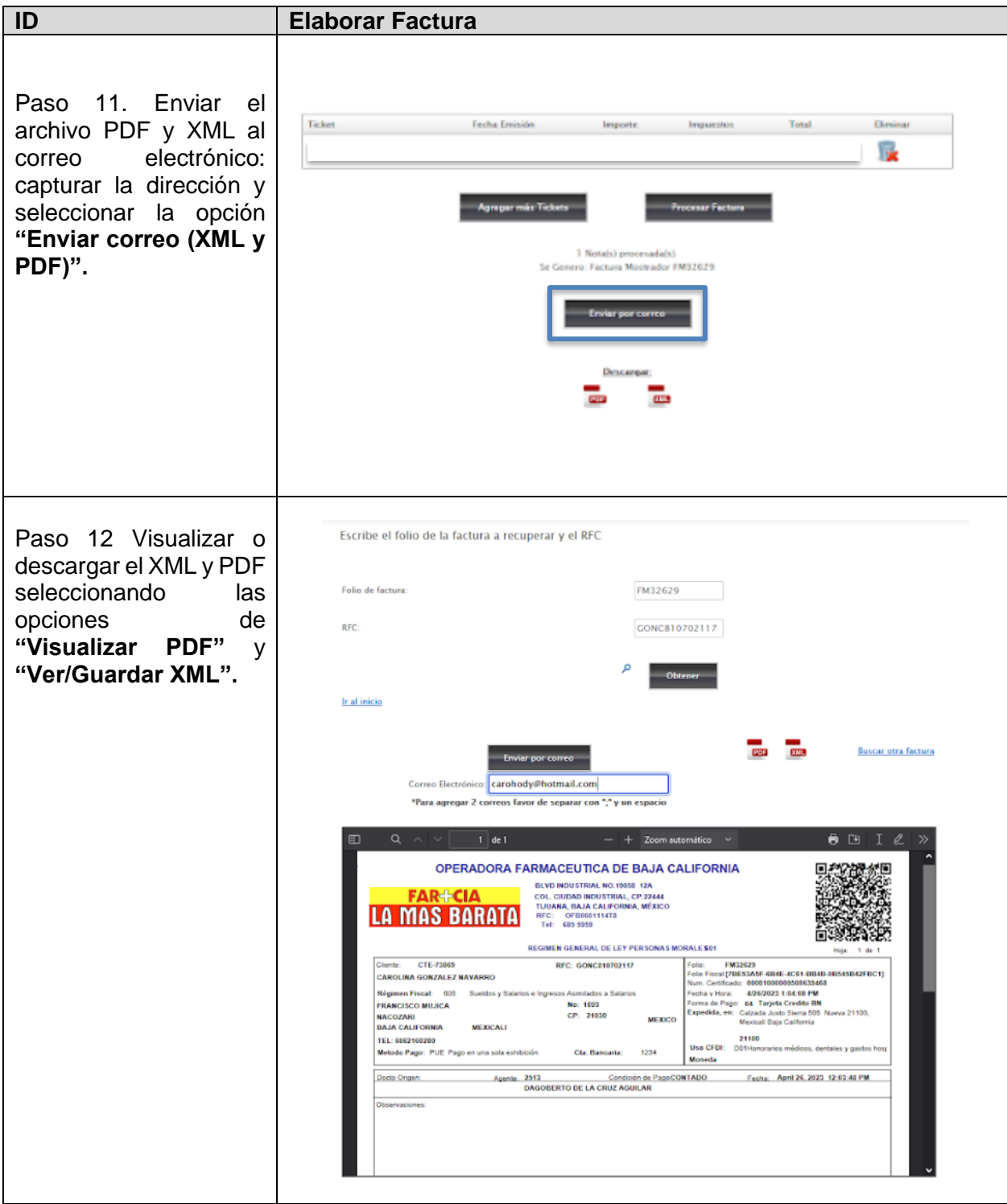

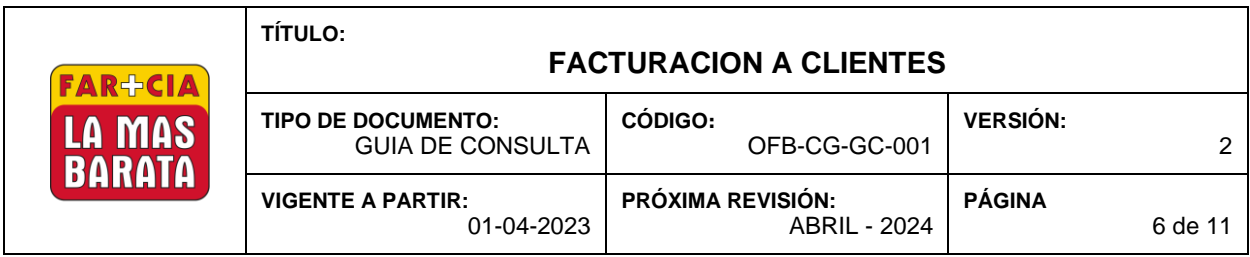

Anexo 1 Ejemplo de Constancia de Situación Fiscal

En la primera hoja encontramos el nombre del cliente o su razón social

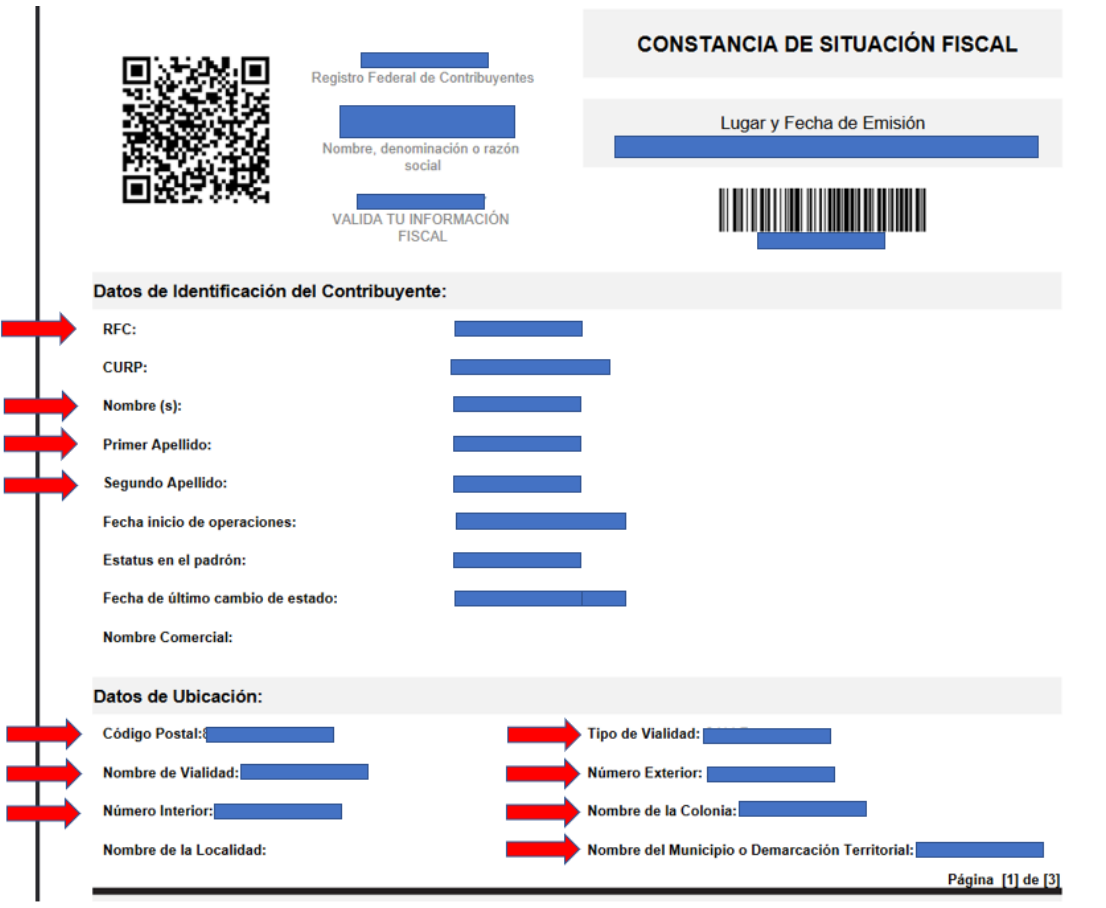

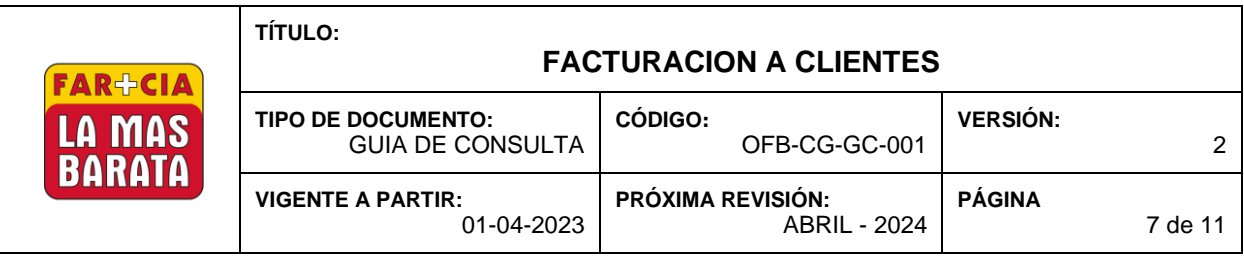

En la segunda hoja aparece el Régimen Fiscal.

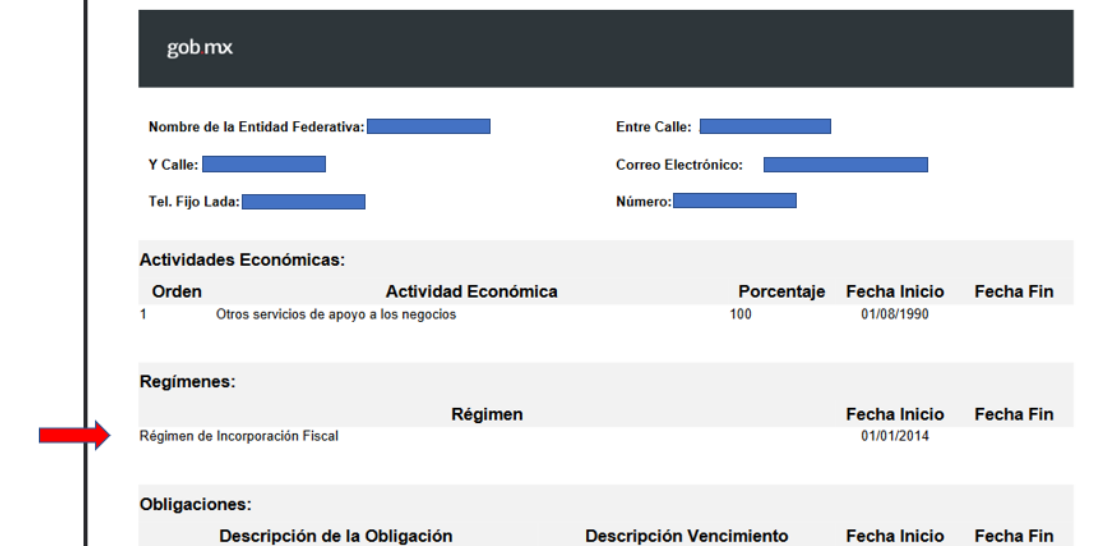

## Nota:

Todos los campos que están indicados con una flecha roja son los datos que se ocupan y que se ingresan en el Portal de Facturación.

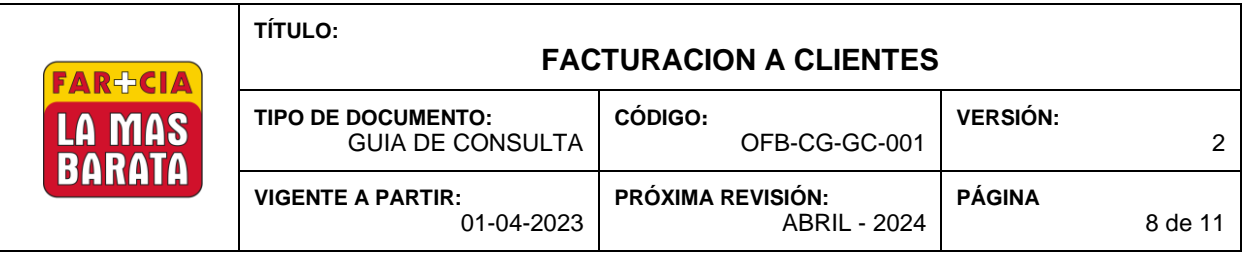

## Anexo 2 Catálogo de Régimen Fiscal

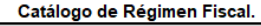

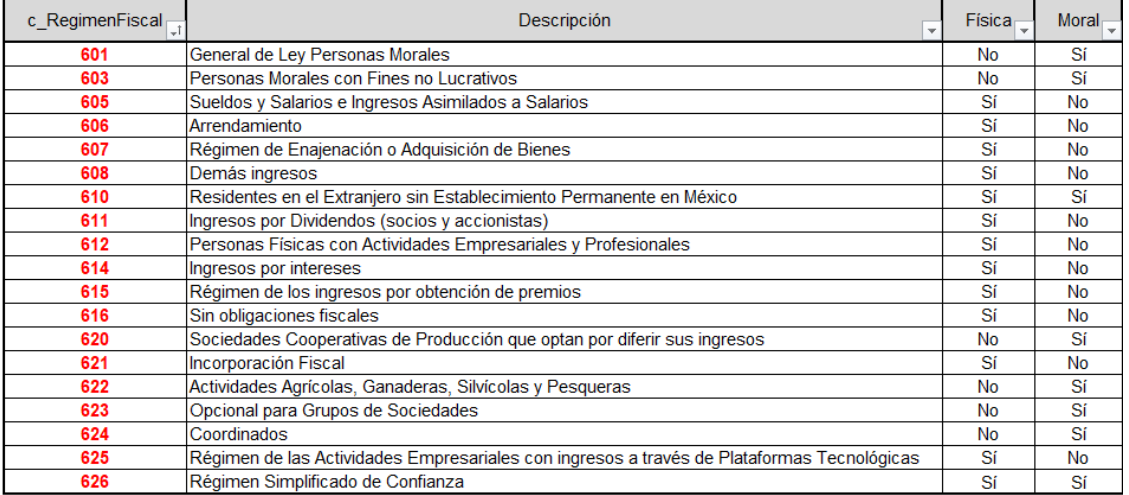

## Anexo 3 Catálogo de Uso de Comprobantes

Catálogo de uso de comprobantes.

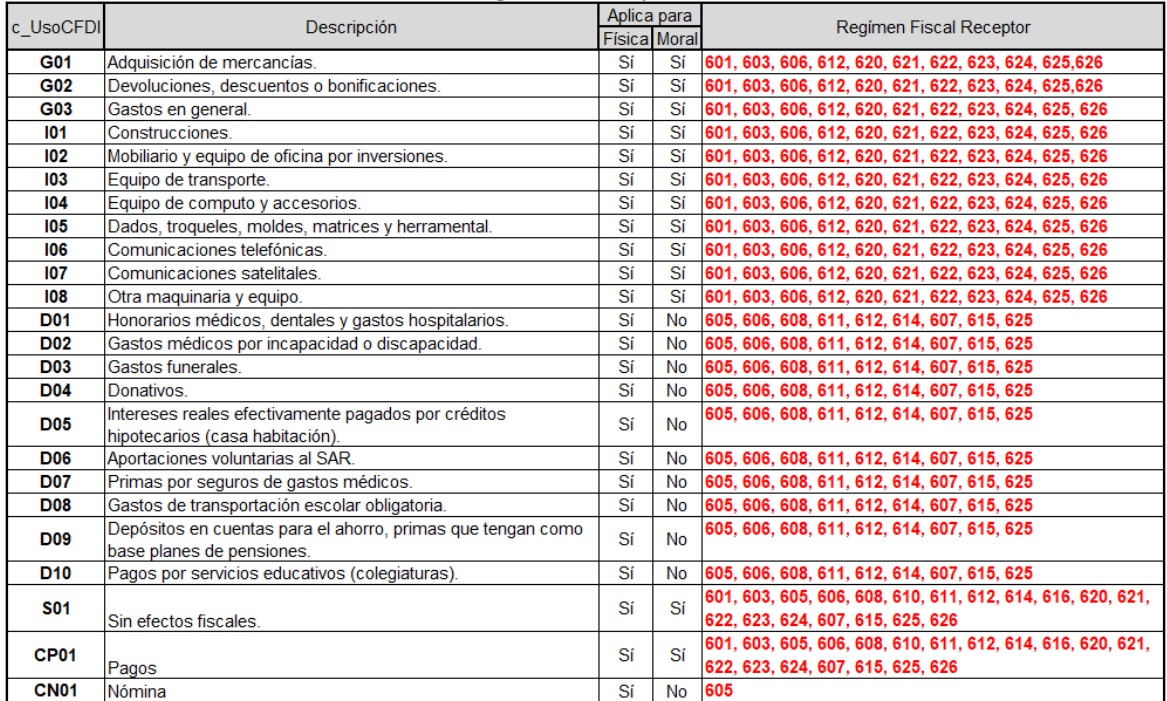

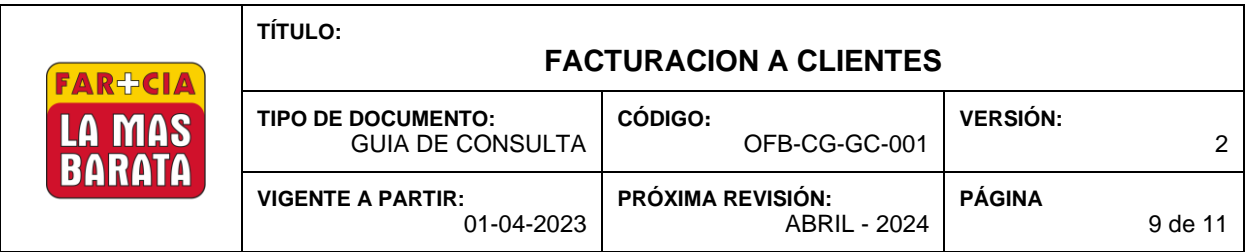

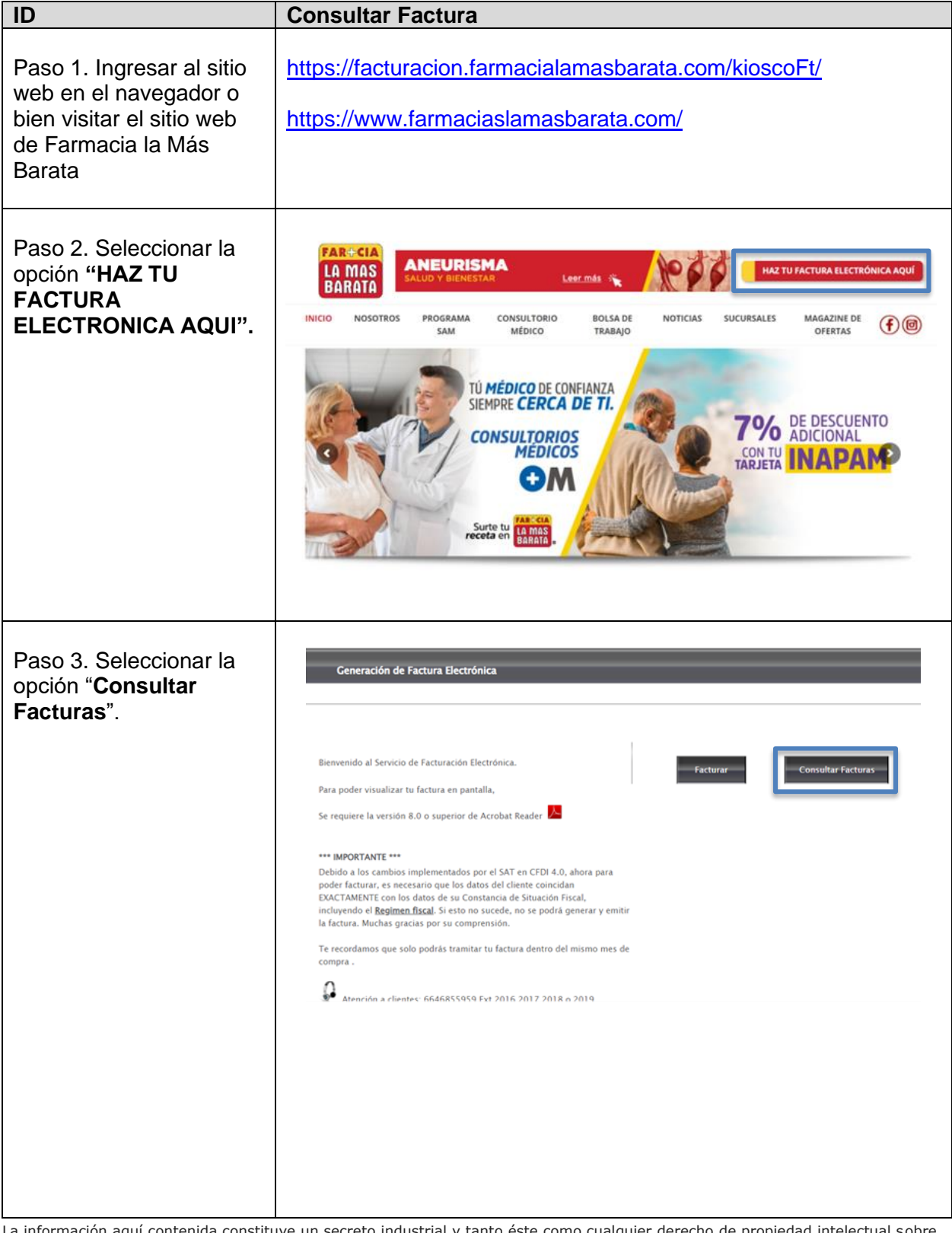

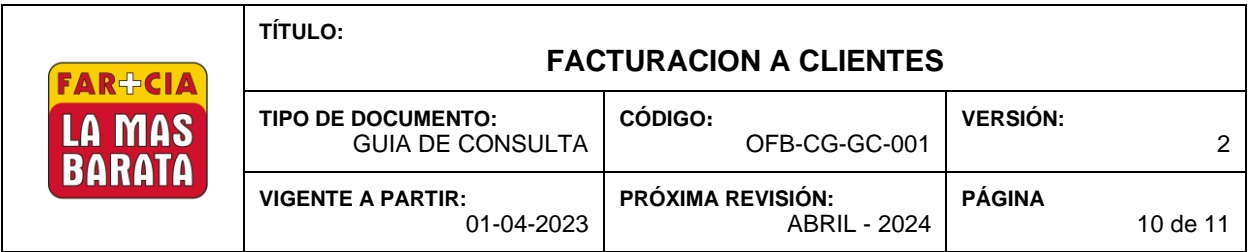

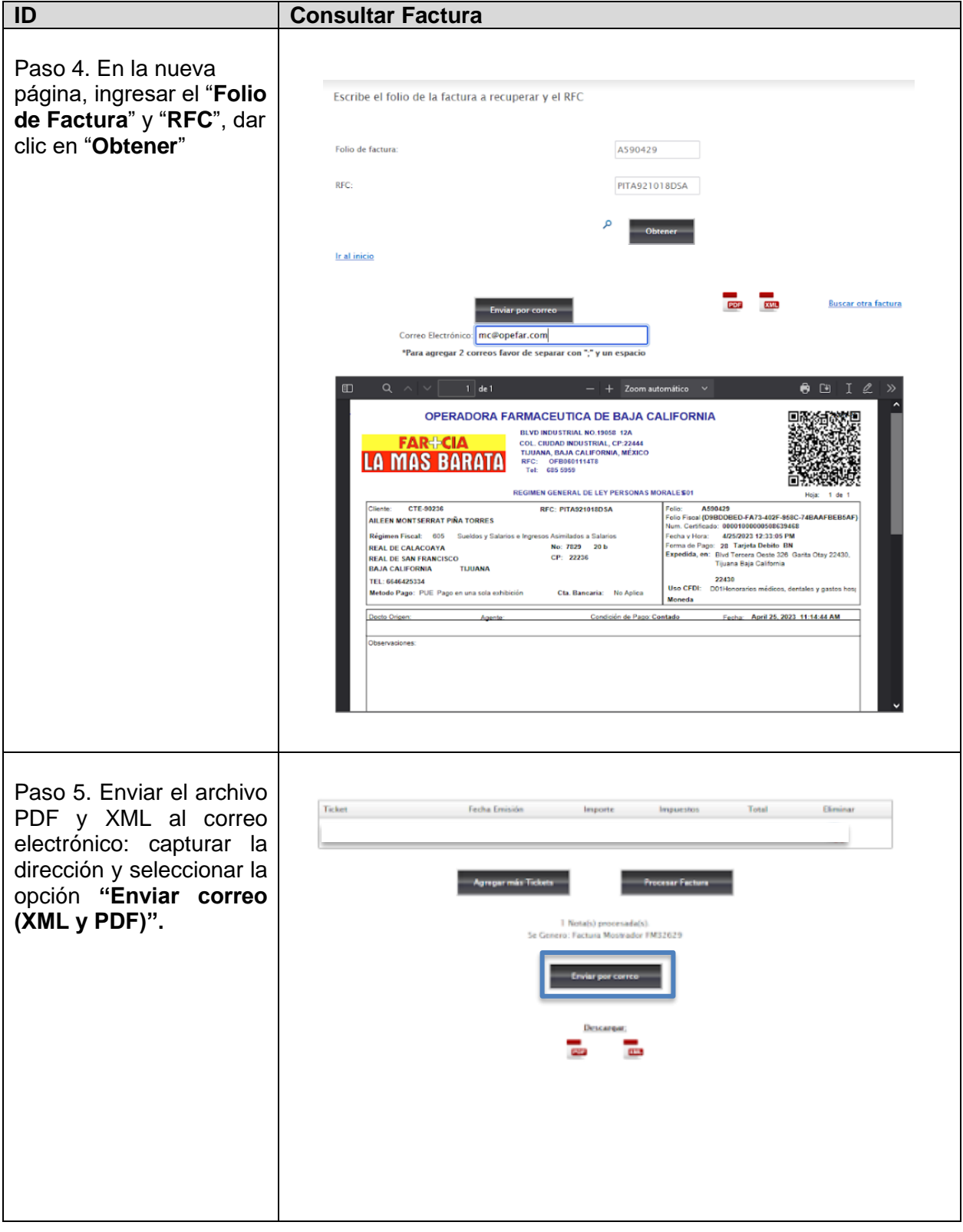

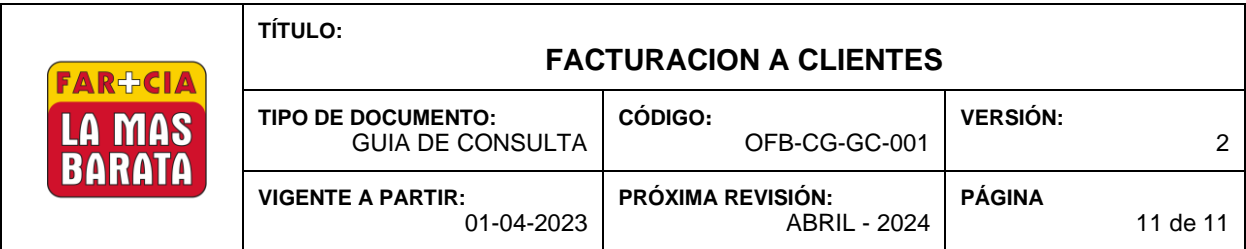

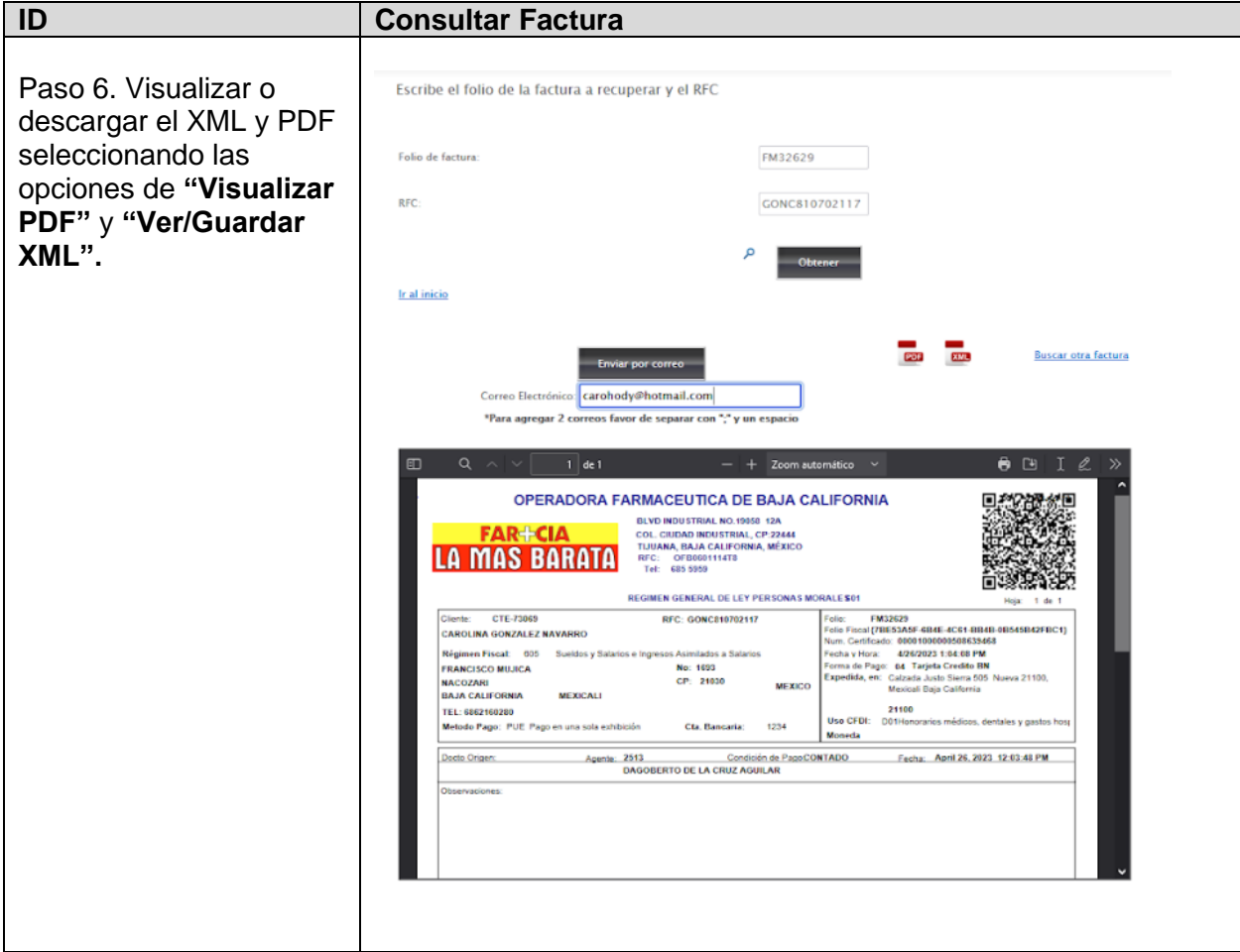